<ご入力時の注意>

■「宮崎 2008. sty」に搭載されている県別特殊書式をご利用いただく際の注意点

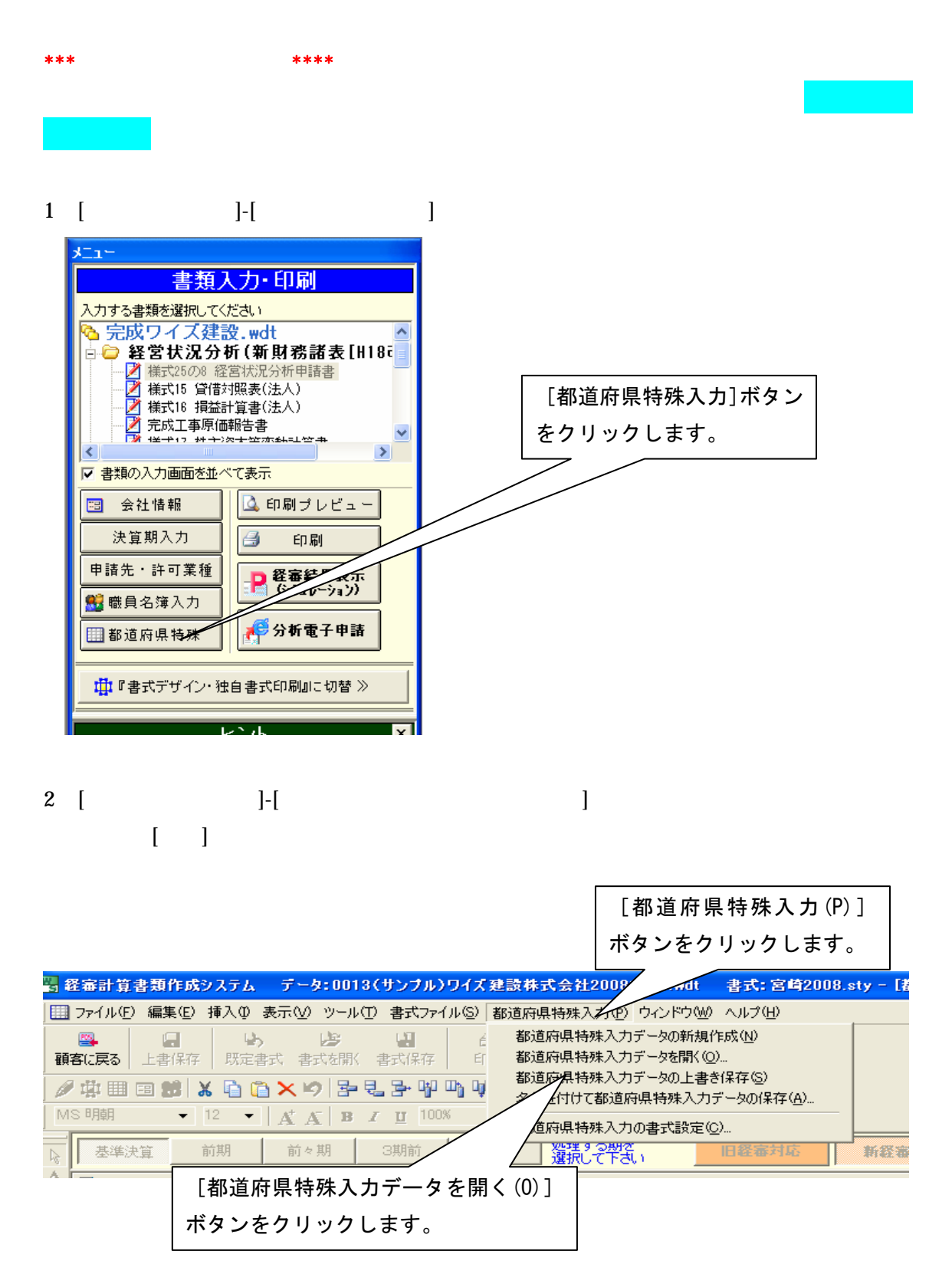

3.インストールされている「宮崎表データ.spr」を選択して、[開く]ボタンを押します。

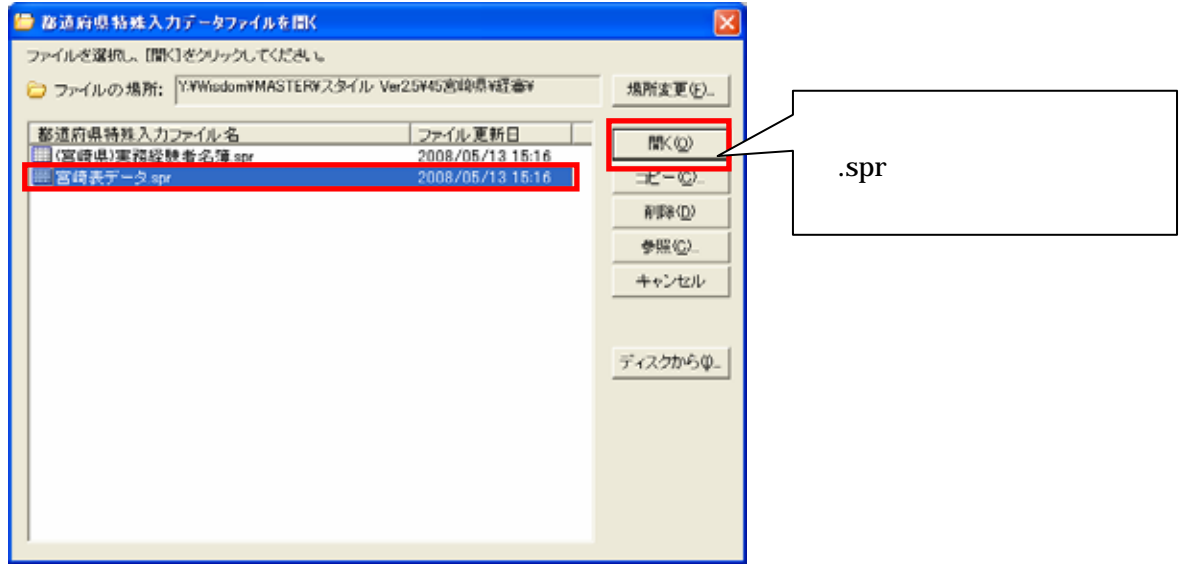

※宮崎表データ.spr は標準ではマイドキュメント¥電子申請支援システムデータ¥スタイル ¥45 宮崎県¥経審の中に格納されています

4.都道府県特殊入力画面が表示されるので、該当箇所にデータを入力して頂きます。

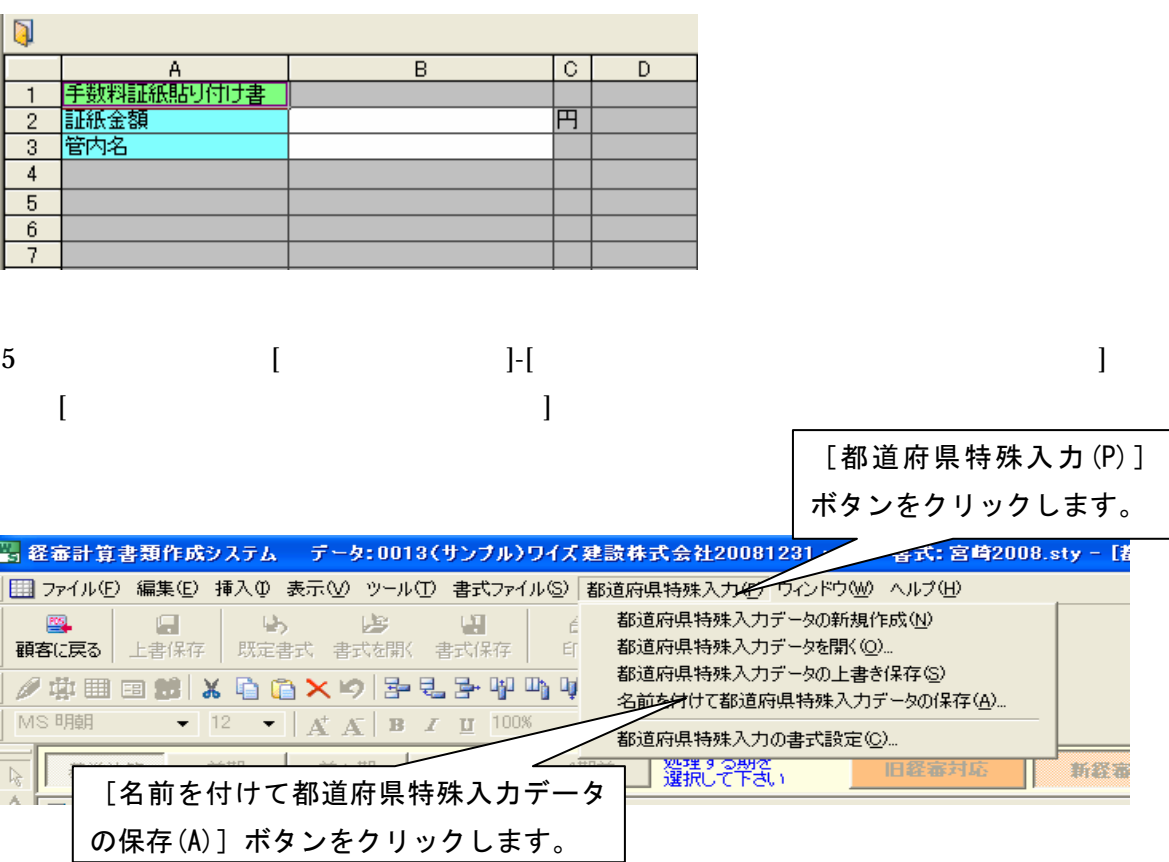

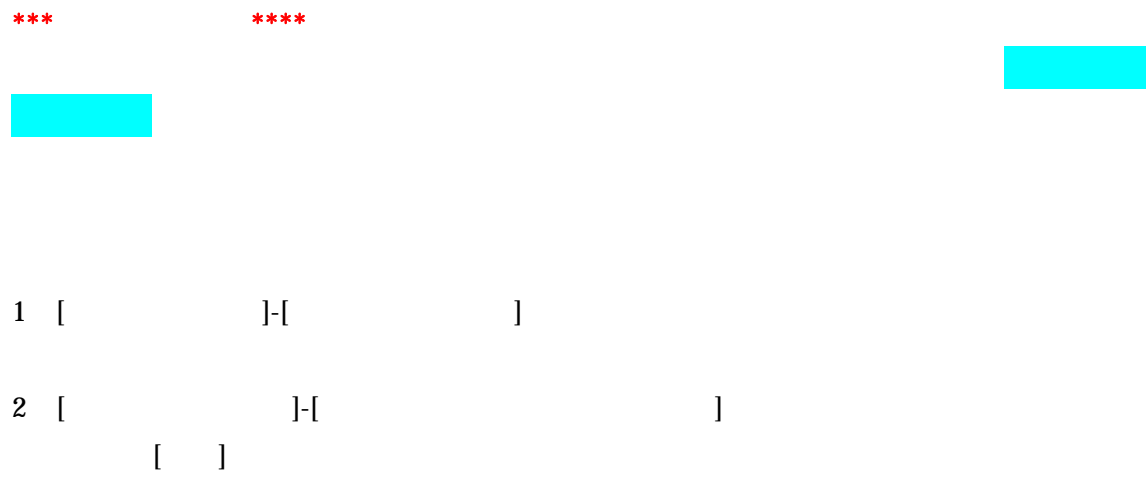

3. インストールされている「(宮崎県)実務経験者名簿.spr」を選択して、[開く]ボタン を押します。

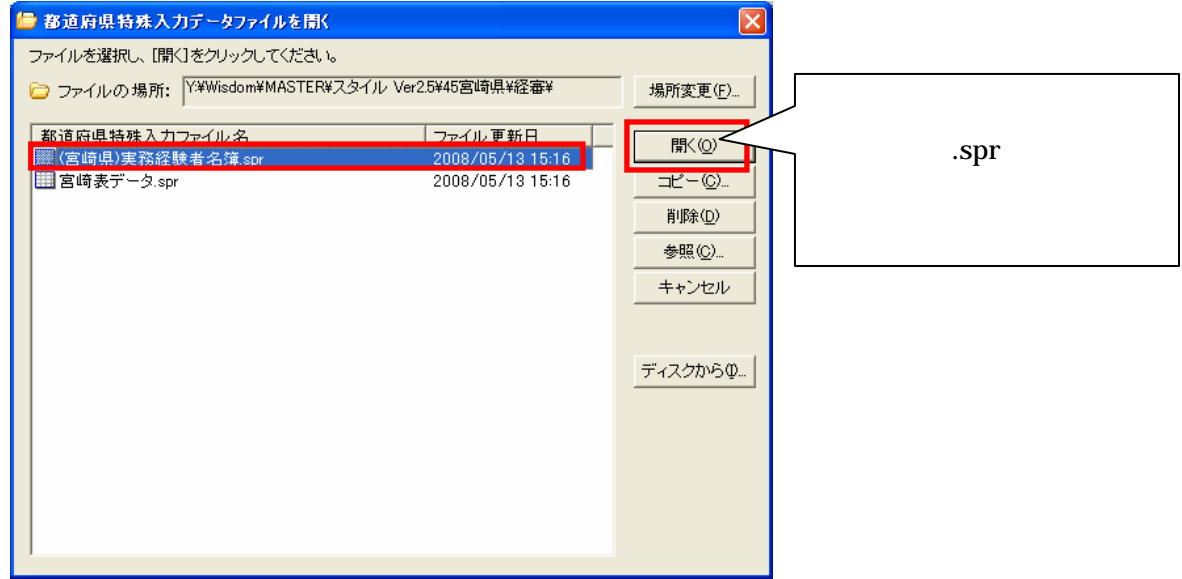

※(宮崎県)実務経験者名簿.spr は標準ではマイドキュメント¥電子申請支援システムデー タ¥スタイル¥45 宮崎県¥経審の中に格納されています

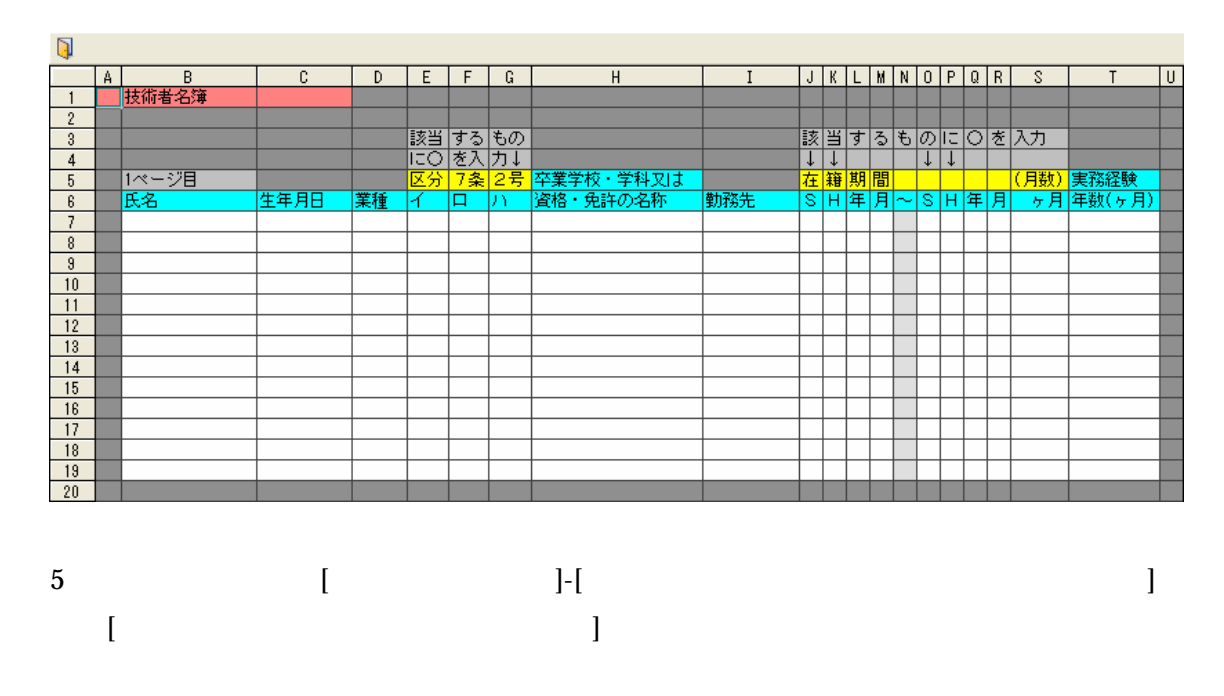

4.都道府県特殊入力画面が表示されるので、該当箇所にデータを入力して頂きます。

\*\*\*\*都道府県特殊書類(まずは、または、また、または、または、この印刷方法\*\*\*\*

1. 書類入力・印刷メニューが表示された状態で、[プレビュー]又は[印刷プレビュー]ボ タンをクリックします。

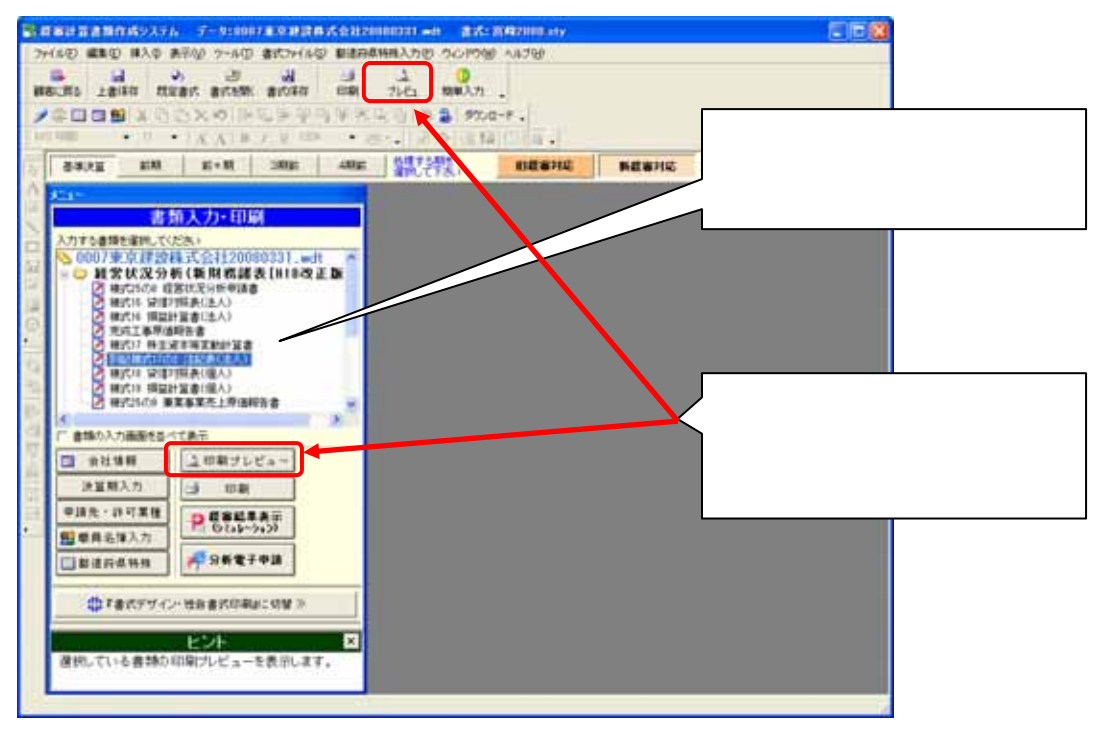

2. 「プレビューする書類の選択」画面で印刷したい書類を選んで [OK] ボタンをクリック

します。

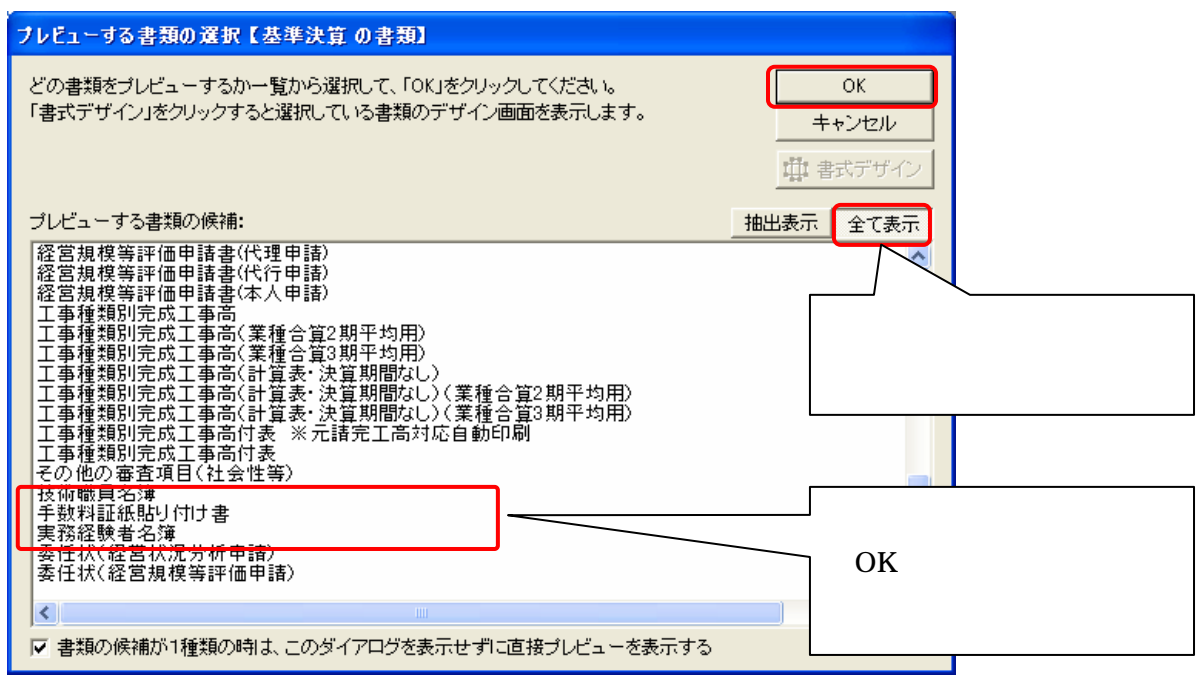